# Enigma User Manual

*version 2020.1*

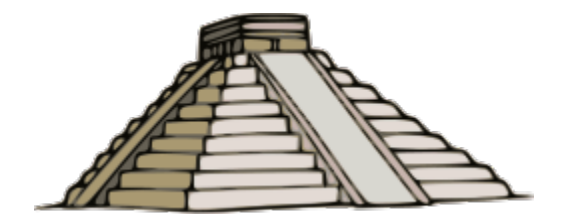

# Index

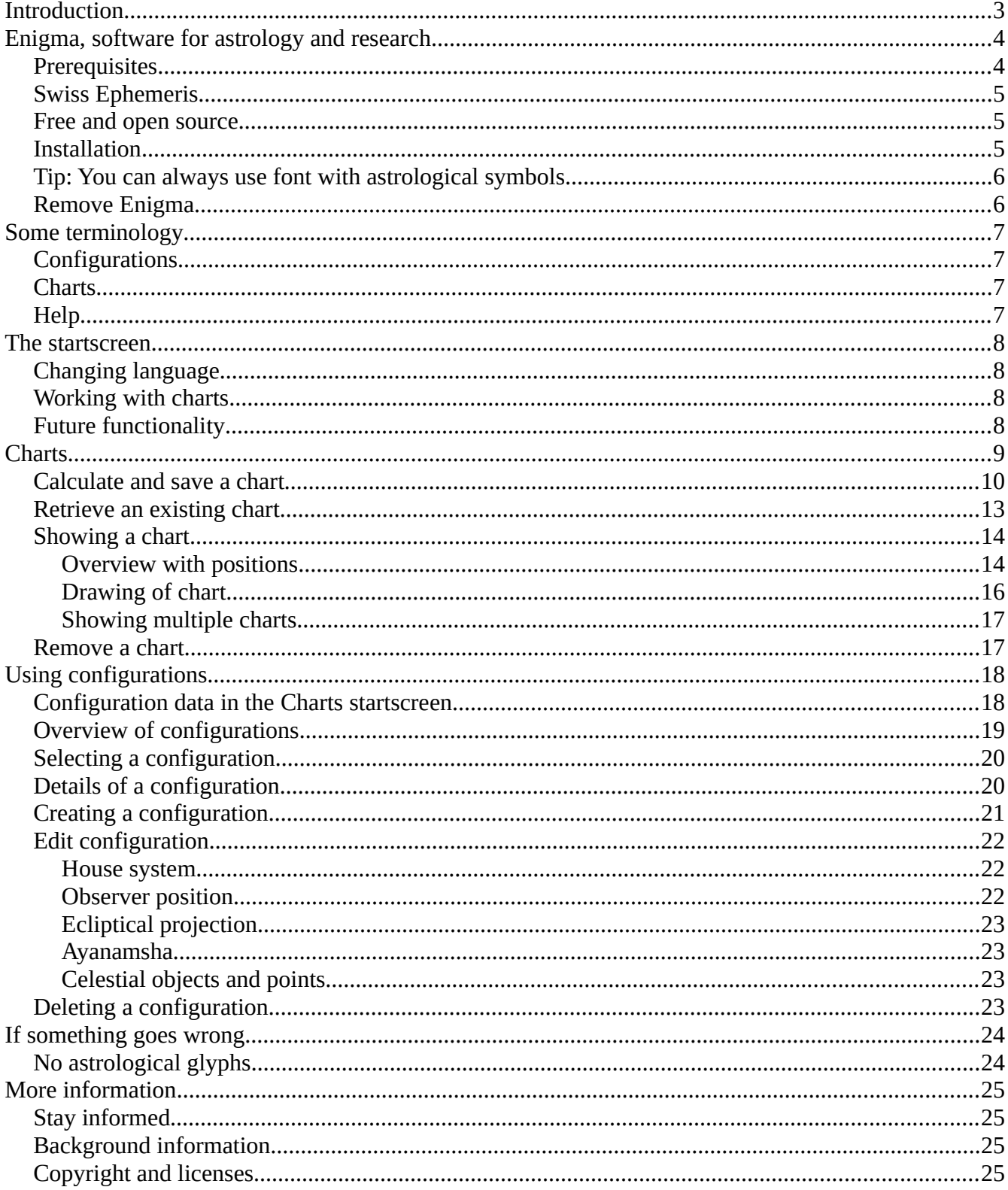

# <span id="page-2-0"></span>**Introduction**

#### Welcome to Enigma!

There are already several nice programs available for astrologers and still I do add another one. I do so for the following reasons:

- More than other programs, Enigma is aimed at doing research. Not only simple counting, but also for instance the creation of control groups. And supporting the comparison of charts using different methods.
- Many astrological concepts disappear after some time. Not all these concepts are valuable but some of them are. In Enigma you will find several of those – often original – concepts. That gives you the possibility to compare their results with those of more conventional astrological approaches.
- A chart is more complex than a drawing on a screen or sheet of paper suggests. The world around us looks like a sphere but the drawing of our charts is flat. With Enigma I intend to find approaches that better mimic the three-dimensional nature of a chart.
- Other than most astrological software, Enigma is open source. Therefore it is transparent how the program achieves its results; people can check it. An essential condition if you want to share research results.
- The most important reason for me: I enjoy it to make programs like this.

Enigma is aimed at research. If you only want to interpret charts you'd better use other software. I would like to advice the excellent program PlanetDance from Jean Cremers. It is free and I believe it is better than the expensive commercial software.

If you want to do research, or are interested in one or more of the less used concepts that will be supported, then Enigma is suited for your needs.

Enigma is work in progress and the possibilities are still pretty limited. The current version calculates charts and uses multiple configurations. This way you can compare charts using different approaches. But I will expand the possibilities on a regular base.

I hope you will enjoy this program.

*Jan Kampherbeek,* Enschede, The Netherlands, May 16, 2020

# <span id="page-3-1"></span>**Enigma, software for astrology and research**

Enigma is a program for astrological calculations. But it is mostly aimed at astrological research. This could be quantitative (statistical) research but also qualitative research: astrology has a broad spectrum of – often unknown – techniques and systems and this program will support many of them.

Astrology is still a riddle, that's why I choose the name *Enigma* for this program. I hope Enigma will help us to understand a bit more of this riddle.

The current – first – version is still limited in functionality and it is still experimental. You might encounter some errors. It would be great if you sent information about any errors (see the paragraph *If something goes wrong*).

This version is foremost meant to get a first impression of Enigma.

With the current version you can calculate charts (from about 13,000 BCE until 17,000 CE, a period of 30,000 years) and you can use configurations: combinations of settings. I want to quickly extend the possibilities and you will notice the effect in coming releases.

The program is bilingual: there is an English and a Dutch version. For practical reasons you will find in exceptional cases some texts only to be available in English.

Enigma is written in the programming language Java and it runs on a Windows environment. I do not have plans to create a version for Linux or Apple. Technically it would be possible to create for instance an Apple version but I would need to have access to an Apple environment which I do not own. I do only have access to Windows and Linux. I could consider a Linux version of it appears there is a lot of interest in such a version. I do not expect to create an Apple version.

#### <span id="page-3-0"></span>**Prerequisites**

Currently Enigma is tested only with a 64-bit version of Windows 10, but possibly it could run on previous Windows versions.

The screen must be at least 1920x1080 (full HD) and the size for texts and apps must be 100%. The amount of memory depends largely on the final size of the database, which is entirely loaded in memory. An internal memory of 4 GB is advisable.

The hard disk needs to have about 1 GB of free space to be able to hold both the installation package and the installed program. After installation you can remove the installation package.

## <span id="page-4-2"></span>**Swiss Ephemeris**

For performing astronomical calculations, Enigma uses the Swiss Ephemeris, the same software that most astrology programs use. The installation package contains the files for the Swiss Ephemeris and places them in the folder [c:/enigma-data/se](file:///c:/enigma-data/se).

#### <span id="page-4-1"></span>**Free and open source**

Enigma is free and open source, end will remain so. Check the paragraph *More information*.

#### <span id="page-4-0"></span>**Installation**

Via *http://radixpro.com/enigma* you can download an installation file *enigma-2020-1.zip* .

Save this file in a folder of your own choice, this can be a temporary folder. Unpack the file. You can do so by clicking with the right mouse key and selecting *Extract all...*

After unpacking enigma-2020-1.zip you will see a folder *install\_package* and, among other, the files *EnigmaAstrology.ttf* and *install*.bat.

You need to perform two actions:

- 1. Right-click *EnigmaAstrology.ttf* and select *Install for all users*. This installs a special font that contains astrological symbols.
- 2. Richt-click *install.bat* and select *Run as administrator*. If you receive a message that Windows does not like to start an unknown app (or a comparable text) you can ignore that. Click at *More information* and subsequently *Do Execute*. Click *Yes* if Windows ask if an unknown program is allowed to make changes.

The installation program will create a new folder at you c-drive: \enigma-data. In this folder you will find the following sub folders:

- **db**. Location of the database.
- **log**. If you use Enigma, it will keep a log of the more important actions. You will find this log in this folder.
- **se**. This is where the installation software will place the data of the Swiss Ephemeris.

The installation software will also create a folder *Enigma* in *Program Files* at your c-disk. This is the location of the program itself. You will also find anything that is required to run the program in a Java environment.

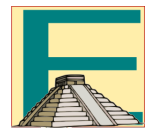

After installation you will see an Enigma icon on your screen. Click this icon to start the program. You can also start via the Windows menu: you will find there a group *Enigma*.

# <span id="page-5-1"></span>**Tip: You can always use font with astrological symbols**

Enigma installs a font with astrological symbols: *EnigmaAstrology*. You can use that font also in other programs, for instance in your word processor. For more information check: <http://radixpro.com/downloads/font/>

You can download the font (but you already have it so you do not need to install it anymore) and a manual how you can use it.

#### <span id="page-5-0"></span>**Remove Enigma**

If you want to remove Enigma you need to go to the Control Panel of Windows. Select *Programs and features*, find and click *Enigma* and then press **Uninstall**.

The folder *enigma-data* at the c-disk is not automatically removed. You can do this manually.

# <span id="page-6-3"></span>**Some terminology**

#### <span id="page-6-2"></span>**Configurations**

Enigma uses configurations. A configuration is a bunch of settings that you can save under a specific name for later use. You can create different configurations and quickly change between them. In such a configuration you could define a specific house system or zodiac. You can calculate charts with different configurations and therefore you have a good opportunity to check the effects of different settings.

There are four standard configurations:

- **Western Standard:** the most used form of western astrology in these days.
- **Astronomical Correct**: like Western Standard but with a focus on correct calculations.
- **Hellenistic**: the original form of birth horoscopy.
- **Vedic**: vedic astrology.

In coming versions of Enigma you will find a limited set of additional standard configurations. The names for the standard configurations are not bilingual, but always in English. You can use one of the standard configurations but you can also create your own configurations. You need to make a copy of an existing configuration and to adapt it. You can select one of the standard configurations but also a configuration you already created yourself. You cannot adapt the original standard configurations.

#### <span id="page-6-1"></span>**Charts**

Obviously you can calculate charts and save them. But the database only saves the data you entered: place, date, time and additional information like the name. If you want to check a chart, Enigma will calculate it again, based on your data. That will be so fast that you will not notice it. The advantage of this approach is that it is easy to switch between configurations, also for already saved charts.

#### <span id="page-6-0"></span>**Help**

In each screen you will find a button *Help*. If you click it you will see a detailed explanation about the possibilities of that specific screen.

# <span id="page-7-3"></span>**The startscreen**

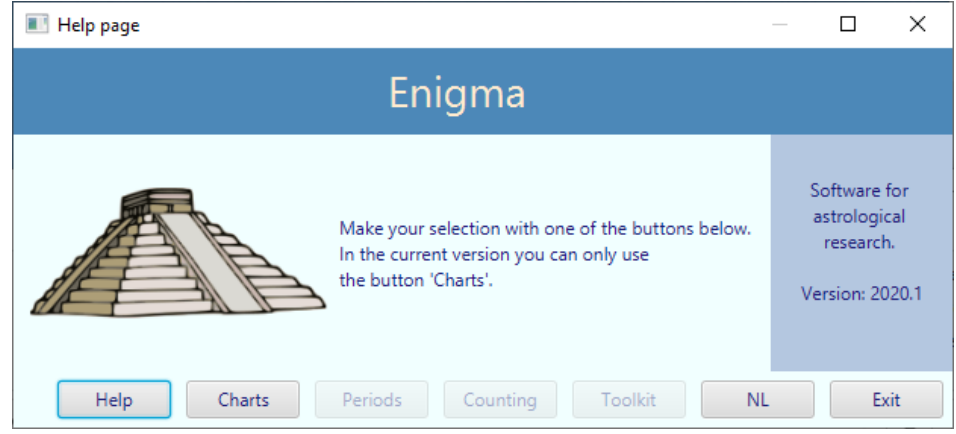

After starting Enigma you will see the following screen. Via this screen you can access all functionality.

The middle three buttons are greyed-out, you can use these only in future versions.

# <span id="page-7-2"></span>**Changing language**

The program supports two languages: English and Dutch. In the start screen you can change the language. In the English version you will see a button **NL**, and in the Dutch version a button **EN**. You can change the language by clicking this button. The chosen language will be immediately effective and will remain effective, also after shutting down and restarting.

## <span id="page-7-1"></span>**Working with charts**

With the button **Charts** you open the starts creen for working with charts.

## <span id="page-7-0"></span>**Future functionality**

In the start screen you find three buttons that are not yet enabled in the current version:

- **Periods**. In future versions this button gives access to working with cycles, creating ephemerides and searching for specific positions.
- **Counting**. This button allows you to create projects in future versions. You will be able to add large amounts of data for charts to these projects and analyse them, both radical and progressive. A few versions later you will also find statistical functions here.
- **Toolkit**. This button is reserved for several calculations that might come in handy. For instance: calculation of MC and ascendant for a specific sidereal time.

# <span id="page-8-0"></span>**Charts**

To work with charts you click the button **Charts** in the start screen. You will then see the *Charts Startscreen*.

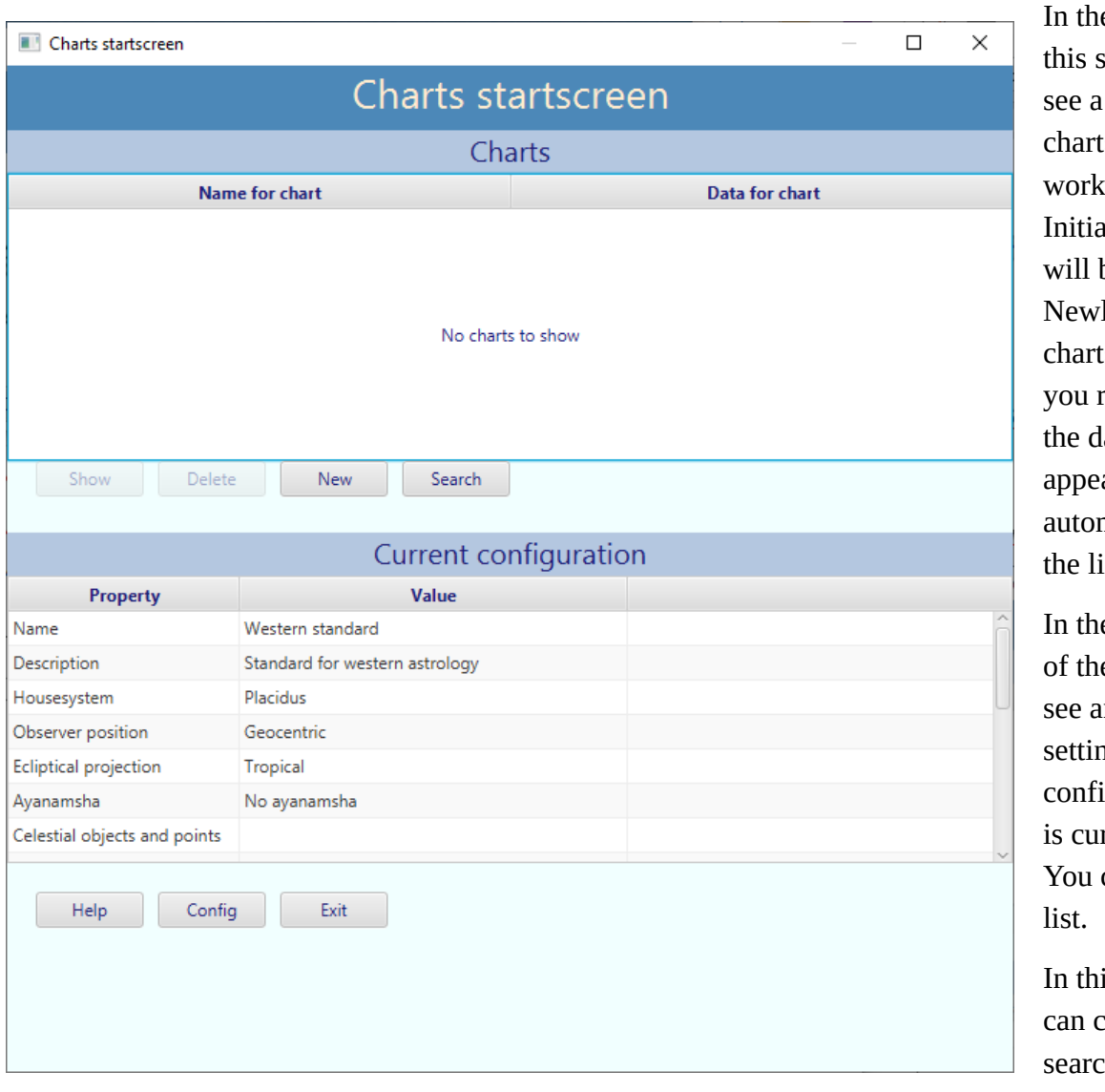

e top part of screen, you list with s you are ing on. Ily the list be empty. ly calculated s, or charts etrieved from latabase, will ar matically in ist.

e bottom part e screen, you n overview of ngs of the guration that rrently active. can scroll this

is screen, you reate a chart, h for a chart, show the positions

and drawing of a chart and remove a chart from the database. You can also check configurations and adapt them.

## <span id="page-9-0"></span>**Calculate and save a chart**

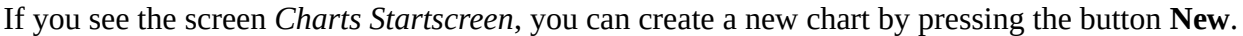

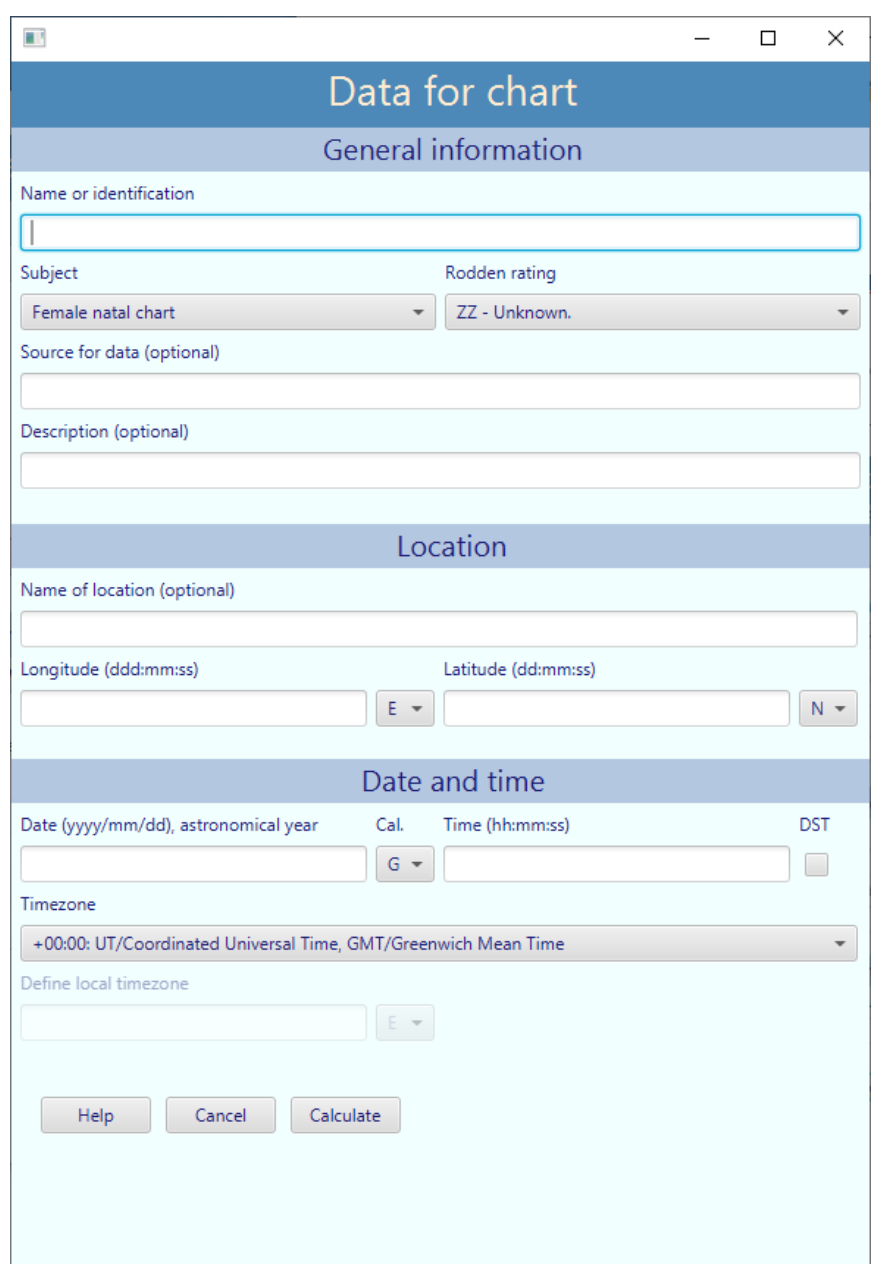

You will then see the screen *Data for chart*.

This is where you enter the required data.

If you make a mistake, or if the input is not yet complete, you will see that the input field returns yellow. As soon as the inputted data is correct the yellow colour will disappear again.

In the screen you will see the following input fields:

- **General information**
	- **Name or identification**. This field is obligatory and it has to be unique. This means that you cannot enter a name or identification that you already used and that still exists in the database. Enigma checks this during the typing. Instead of a name you can also use

an identification, a sequence number for instance.

- **Subject**. Here you define what the horoscope reflects. You make your choice in a scroll down list with the following options:
	- Female natal chart.
- Male natal chart.
- Natal chart, sex unknown.
- Event.
- Horary.
- Election.
- $\circ$  Rodden rating. This is where you give an indication of the reliability of the birth time. This classification has been proposed by Louise Rodden and is a de facto standard in astrology. Select one of the following options:
	- ZZ Unknown. Select this if you cannot, or do not want to, use the Rodden classification. This value is not a part of the official Rodden classification.
	- AA Accurate. As recorded by family or state.
	- $\blacksquare$  A Quoted by the person, kin, friend, or associate.
	- $\blacksquare$  B Biography or autobiography.
	- $\blacksquare$  C Caution, no source.
	- DD Dirty data. Conflicting quotes that are unqualified.
	- $\blacksquare$  X No time of birth.
	- $\bullet$   $XX No$  date of birth.
- **Source for data**. Here you can describe how, or via whom, you received the data for this chart. This field is optional, you can leave it empty.
- **Description**. Additional information about this chart that you want to save. This field is optional, you can leave it empty.
- **Location**
	- **Name of location**. The name of the location or a description. This field is optional, it suffices to enter the fields for longitude and latitude.
	- **Longitude**. Enter the degrees, minutes, and optionally seconds, and separate the values with a colon. For example: 123:45:22. You might skip the seconds. The maximum value for longitude is 180 degrees. Make sure to also select the direction of the longitude in the scroll down list: **E**(ast) or **W(**est).
	- **Latitude**. For latitude you also enter degrees, minutes and optionally seconds, and you separate the values with a colon. For example: 52:15:20. You might skip the seconds.

Latitude is smaller than 90 degrees. Also select the direction in the scroll down list: **N**(orth) or **S**(outh).

#### • **Date and time**

- **Date**. Enter the date as follows: first year, then month, then day, separated by a slash. For example 2020/4/30 for April 30, 2020. If required, change the calendar (field **Cal**.) from **G**(regorian) into **J**(ulian). Make sure you always enter astronomical years and not historical years. For the current period, since the year 1 CE, it does not make a difference. But in the period before, there is a difference. Historically, there is no year zero but mathematically/astronomically the year 0 does exist. The year 1 CE is the same astronomically and historically. The year 0 is by definition astronomically and is the same as the historical year 1 BCE, the astronomical year -1 is the same as the historical year 2 BCE.
- **Time**. Enter the time in hours, minutes, and seconds, in that sequence. Separate all values by a colon. The seconds are optional. If Daylight Saving Time is applicable check the checkbox **DST**.
- **Timezone**. Select a time zone in the scroll down list. It shows the time zones including the offset for Greenwich and it includes a description of the time zones. If the supplied time zones do nut suffice you can select **LMT: Local Mean Time**. You can enter the offset (in longitude) in the field *Define local timezone*.
- **Define local timezone**. If you selected *LMT: Local Mean Time* for a time zone you need to enter a value in this field. Define the geographic longitude for the place that defines the time zone. The way to enter the data is the same as for the longitude of the location (see before). Make sure you also select the direction: **E**ast or **W**est.

If there are no errors nor missing data you can click the button **Calculate**. This has the following results:

- 1. Enigma saves the chart in the database.
- 2. The chart appears in the list *Charts* in the *Charts startscreen*.
- 3. You will see two pop-up screens: the drawing of the chart and an overview of all positions presented in tables. See the paragraphs *Overview with positions* and *Drawing of chart*.

#### <span id="page-12-0"></span>**Retrieve an existing chart**

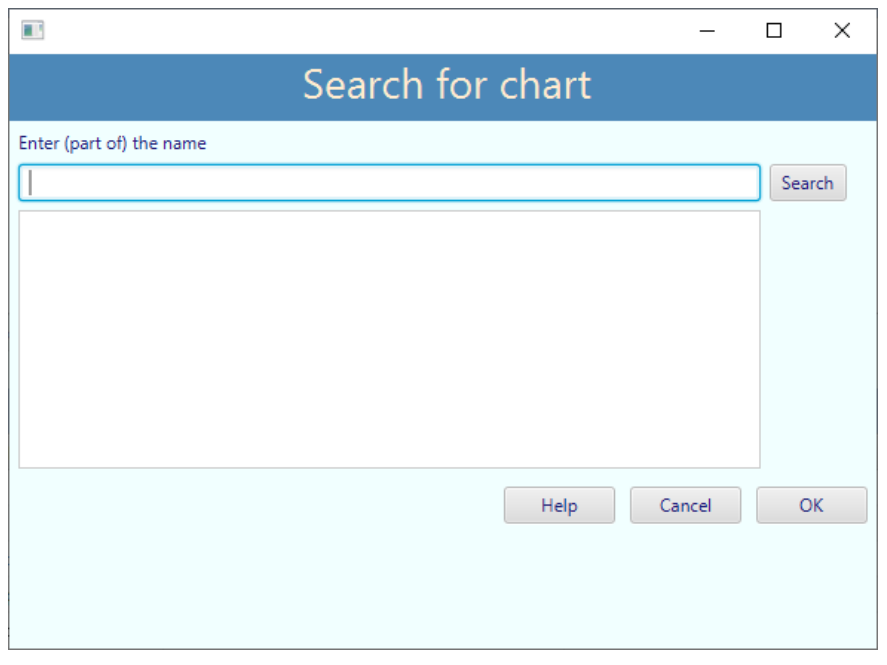

If you want to retrieve a chart wherefore you already entered the data, you click In the screen *Charts Startscreen* at the button **Search**.

You will see a new screen: *Search for chart*. In the input field with the label *Enter (part of) the name* you can enter a text. If you click on **Search** you will see a list with all charts with the same name, or charts where the text you entered is part of the name. An example: if you enter 'John' as search term, you will

get the chart of John (if this chart does exist) but also the chart for G. Johnson (also, if that chart does exist).

The search function is case sensitive. If you enter 'john' in the preceding example, you will only see charts with a name that contains the text 'john' fully in lowercase.

If you leave the input field empty and click on **Search**, you will retrieve all charts from the database.

To use a chart you need to select it by clicking in the list. This is also necessary if you did find only one chart. After selecting the chart you can click **OK**. The chart will then appear in the overview in *Charts Startscreen*. To see the chart you need to select it in *Charts Startscreen* and click the button **Show**. (Check the next paragraph).

## <span id="page-13-1"></span>**Showing a chart**

After calculating a chart a chart you will see automatically an overview with all positions and a drawing. If you want to see the overview and a drawing of another chart you need to select that chart in the *Charts startscreen* and click the button **Show**.

You can show simultaneously multiple charts and doing so, make a comparison. You can also show several versions of one chart. Just show the first version, select another configuration and show the second version. You do not have to search or calculate the chart again for the second version.

#### <span id="page-13-0"></span>**Overview with positions**

In the overview with positions you will see a view as depicted on the next page.

In the top table you see all data for planets and other points. From left to right;

- The glyph for the planet (or point).
- The *longitude* in degrees, minutes and seconds.
- The glyph for the zodiacal sign.
- *Speed(long)*, the speed in longitude during one day. In case of a negative value the planet will be retrograde.
- The *latitude* (distance from the ecliptic). Positive values are northern, negative values are southern latitude.
- *Speed(lat)* , the speed in latitude during one day.
- *RA*, the right ascension (position measured alongside the equator) in degrees, minutes and seconds.
- *Speed(ra)*, the speed in right ascension during one day.
- The *declination*, the distance from the equator. Positive values are northern, negative values are southern declination.
- *Speed(decl),* the speed in declination during one day.
- *Azimuth*, the compass direction, measured alongside the horizon, starting at the south and measured to the west, north and east.
- *Altitude*, the height above (positive) or below (negative) the horizon.

• *Distance*, technically the *Radius Vector*. The distance measured in AU (Astronomical Units). An AU is the mean distance between earth and sun.

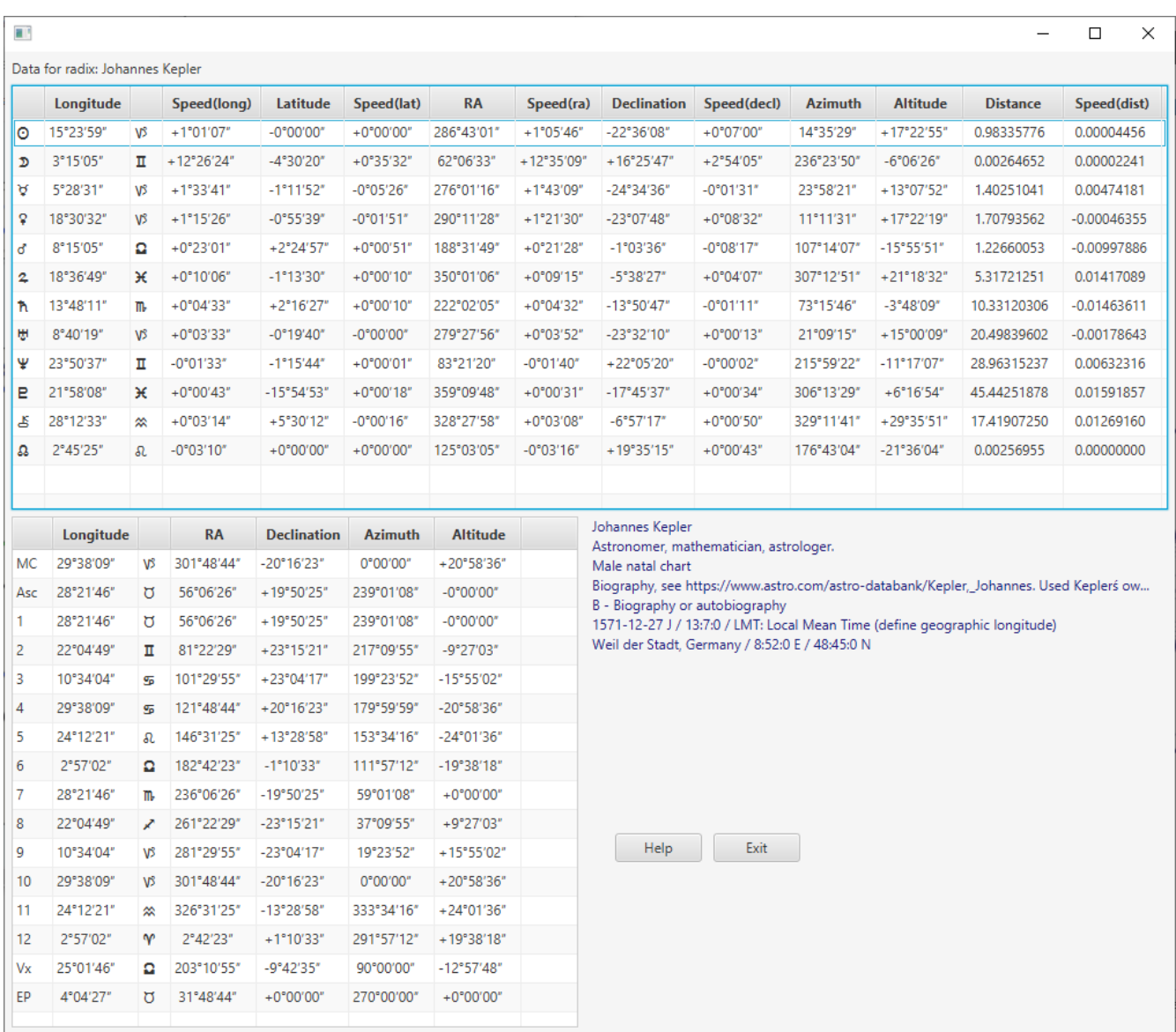

• *Speed(dist)*, the speed of the change in distance during one day.

In the table left under you see the values for the houses, MC, Ascendant (Asc), Vertex (Vx) and Eastpoint (EP). Houses do not have latitude nor distance and the speed is irrelevant. You do find the positions in longitude, right ascension, declination, azimuth and altitude.

In the space right under you see general information about the shown chart.

**Important**: you can calculate Cheiron only from 650 CE to 4650 CE. Outside that period you will only see zero's as result.

## <span id="page-15-0"></span>**Drawing of chart**

If you show a chart, you will not only see positions but also a drawing.

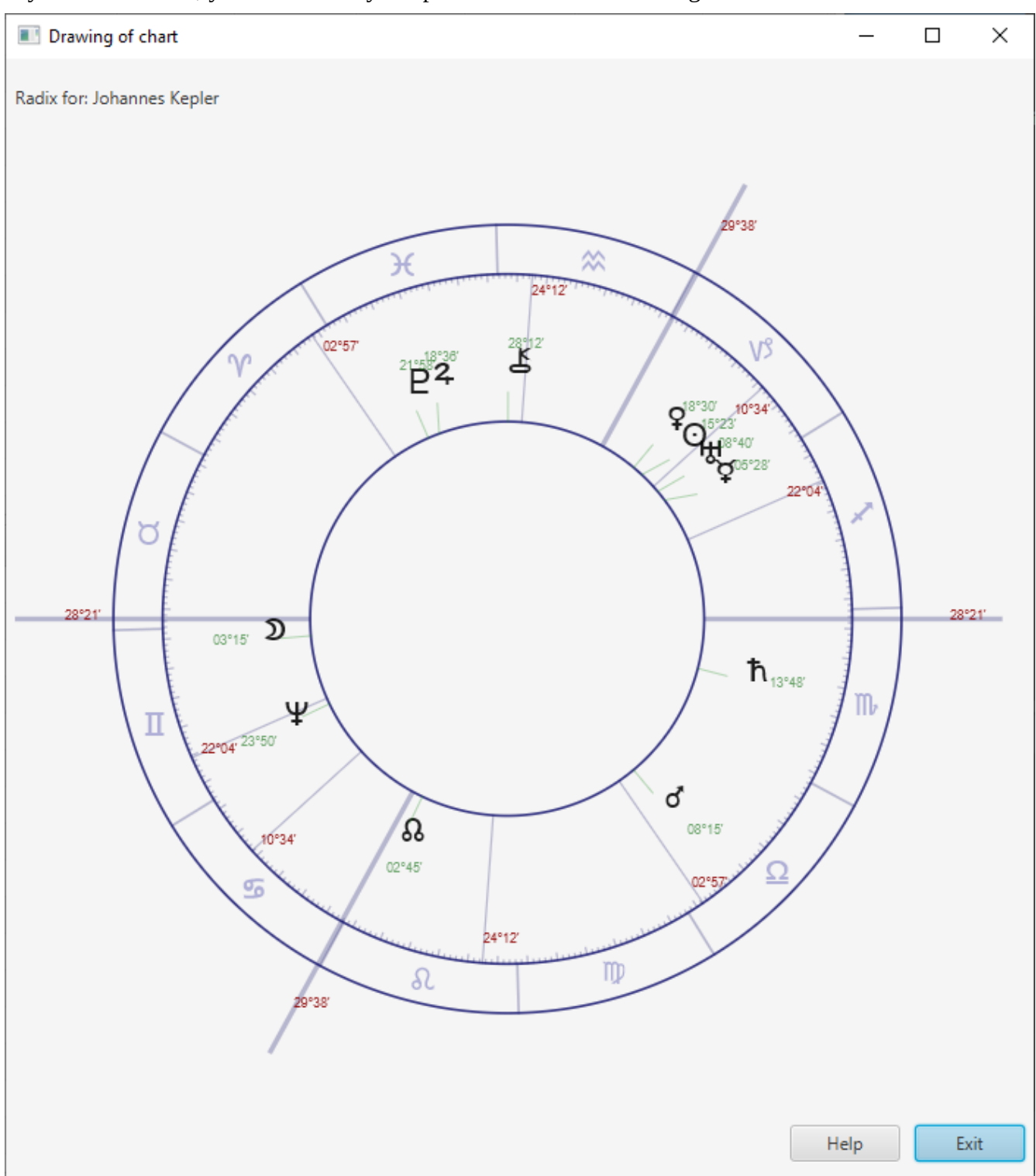

The drawing is in European style (equals signs, unequal houses). The angles are marked with longer, and thicker, lines. Positions of planets and points are presented in green. The positions of house cusps are presented in red.

A thin green line shows the correct position of the planet (or point). This is especially important if planets are close to each other.

You can resize the drawing and it will automatically adapt to the new size.

#### <span id="page-16-1"></span>**Showing multiple charts**

You can close the *Overview with positions* and the *Drawing of chart* each with the button **Exit**. You can also decide to leave the overview and/or drawing and also show another chart. You can move the windows and place them side by side.

You can also show the same chart again, after choosing another configuration. This way you can compare a chart with for instance two different house systems or with a tropical and a sidereal zodiac.

#### <span id="page-16-0"></span>**Remove a chart**

Enigma saves automatically each chart that you calculate. You can delete saved charts easily.

First find the chart, as describe before. You will then see the chart in the overview in the *Charts startscreen*.

Select the chart. The button **Delete** becomes available: click this button and the chart will be removed from the list and from the database.

# <span id="page-17-1"></span>**Using configurations**

A configuration is a collection of settings with a unique name. You can switch between configurations and any chart you show after such a switch will be calculated using the last selected configuration.

This way, it is easy to compare charts from different viewpoints.

The current version uses four standard configurations but you can add new configurations. You will need to copy an existing configuration and edit it afterwards. You can copy a standard configuration but also a configuration that you previously added yourself. Any configuration that you create can be adapted. Standard configurations however, cannot be adapted.

Enigma uses the following standard configurations:

- **Western Standard.** Based on the standards as used in contemporary western astrology.
- **Astronomical Correct.** With a focus on correct astronomical calculations, for instance applying corrections for parallax.
- **Hellenistic**. The hellenistic configuration uses only planets up to and including Saturn and uses Whole sign houses.
- **Vedic**. The vedic configuration also only uses planets up to and including Saturn, the Whole Sign Houses house system ànd sidereal signs.

## <span id="page-17-0"></span>**Configuration data in the Charts startscreen**

In the *Charts startscreen* you see in the lower half of the window the most important data of the currently effective configuration. After selecting another configuration, this data will change automatically.

## <span id="page-18-0"></span>**Overview of configurations**

To see an overview of existing configurations, both standard and configurations you created yourself, you need to click in the *Charts startscreen* at the button **Config**.

You will then see the screen Overview configurations.

This screen shows the standard configurations (*Yes* in the column *Standard ?*) and an example of a self defined configuration (*Regiomontanus*).

If you click on one of the standard configurations you can use the buttons **Select**, **Details** and **New**.

If you click on a configuration you created yourself you can use all buttons, including **Edit** and **Delete**.

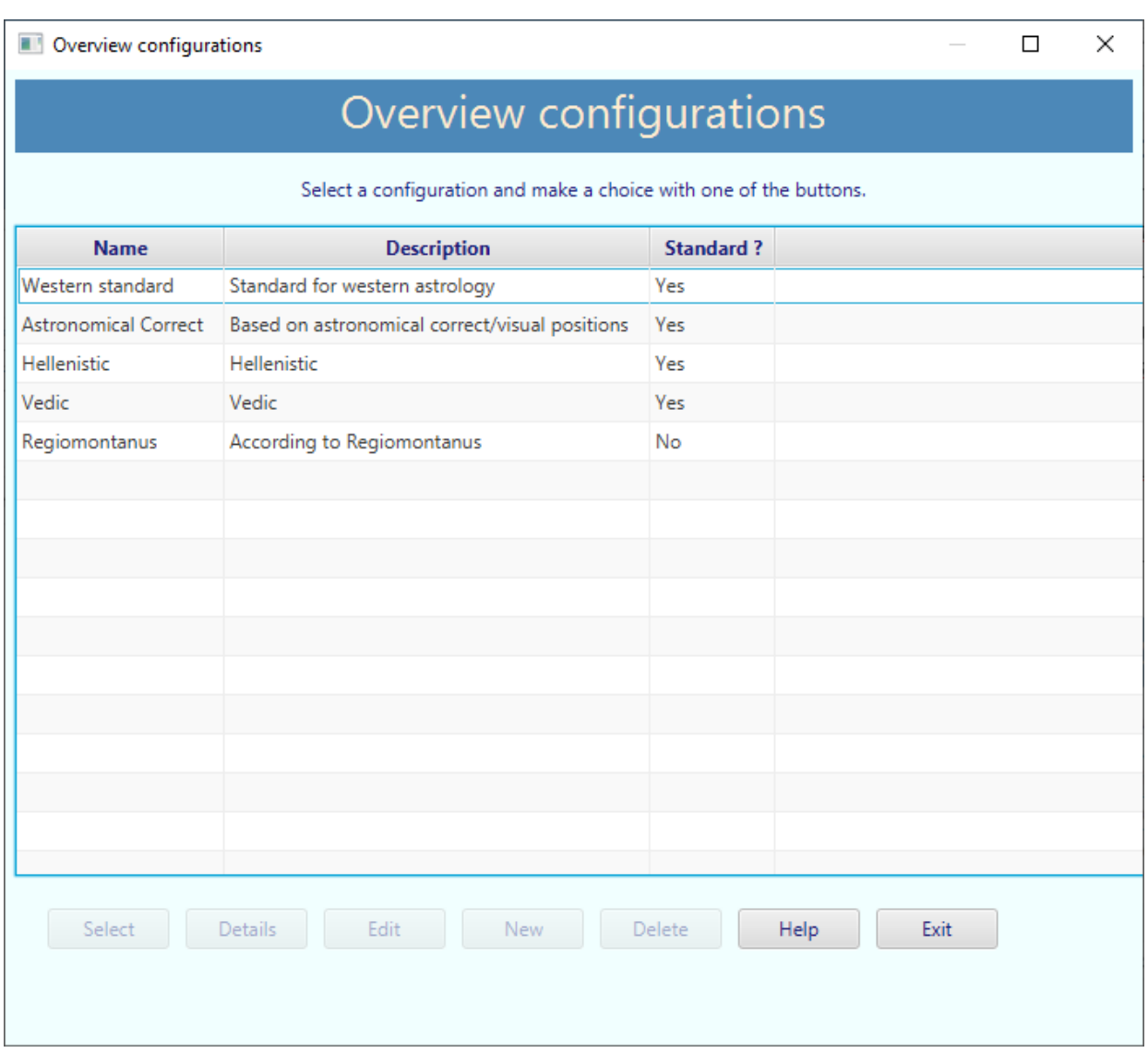

# <span id="page-19-1"></span>**Selecting a configuration**

If you want to select another configuration you open the screen *Overview configurations*, select the desired configuration, and click the button **Select**.

The screen *Overview configurations* will close and you return to the screen *Charts startscreen*. You will see the data of the configuration you just selected.

# <span id="page-19-0"></span>**Details of a configuration**

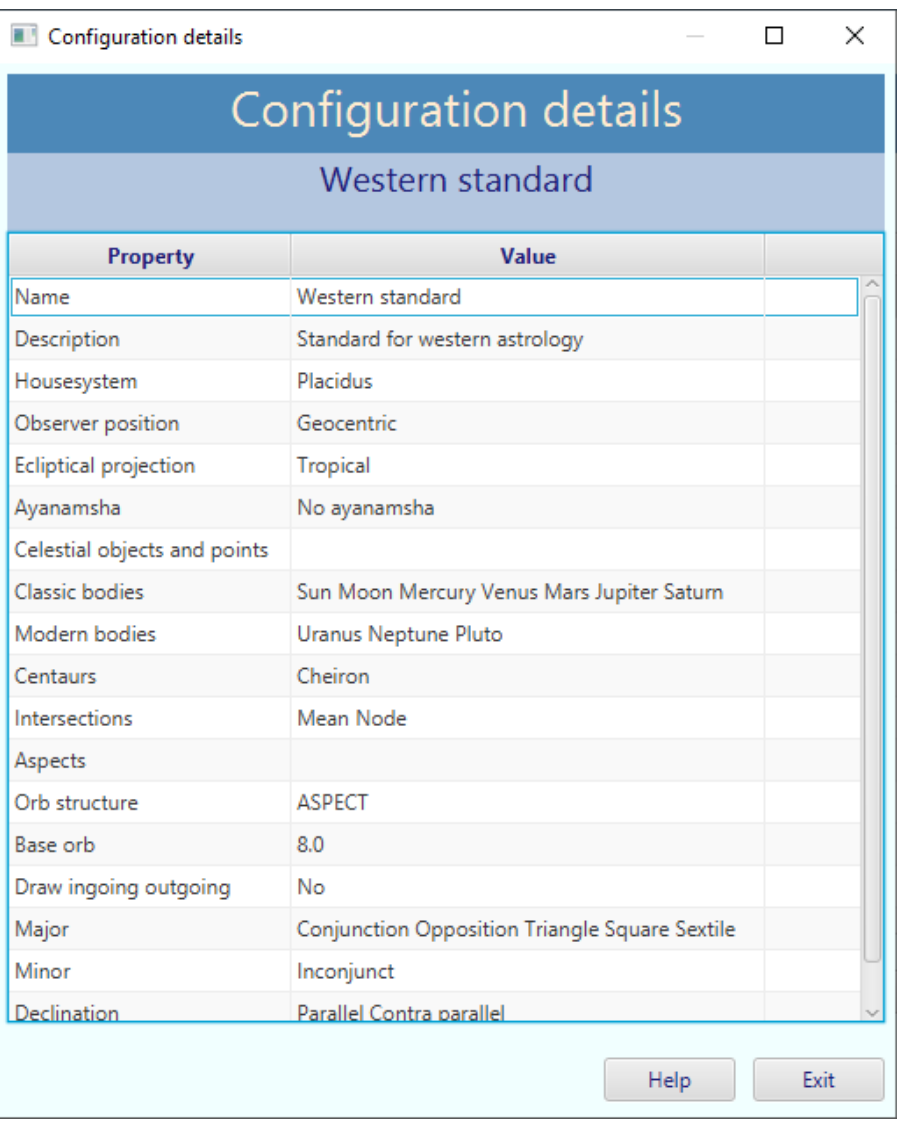

You can see the details of each configuration. In the screen *Overview configurations* you need to select the configuration wherefore you want to check the details and you press the button **Details**.

You cannot change anything in this overview.

# <span id="page-20-0"></span>**Creating a configuration**

To create a new configuration you open the screen *Overview configurations*, select the configuration that you want to use as starting point, and click the button **New**.

Enigma will open the screen *New configuration*. Here you enter the name for the new configuration and a description.

The name has to be unique. If the name already exists, or if you do not enter a name, the input field will return yellow.

If the input is correct you click the button **OK** and you will be transferred to the screen *Edit configuration*, see the next paragraph.

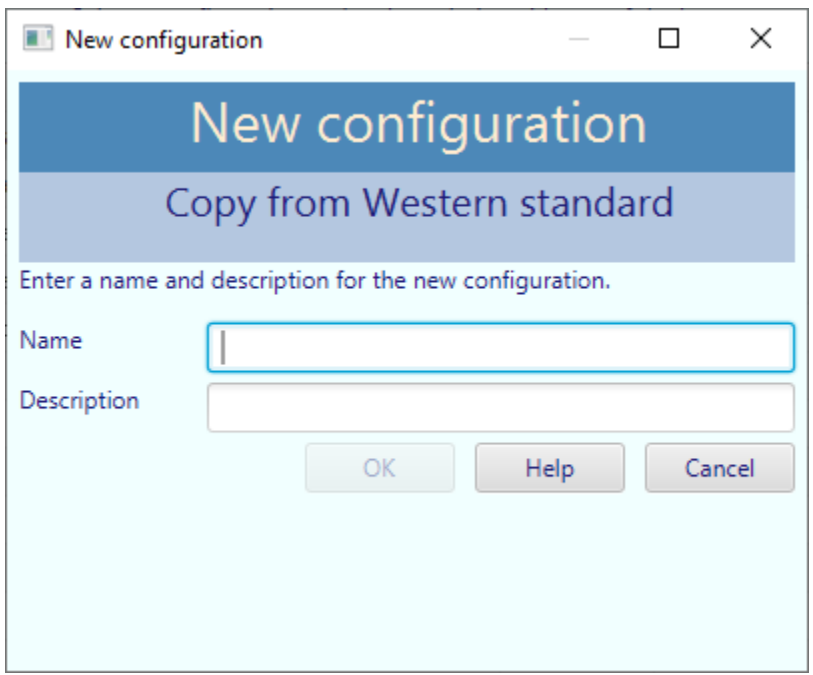

# <span id="page-21-2"></span>**Edit configuration**

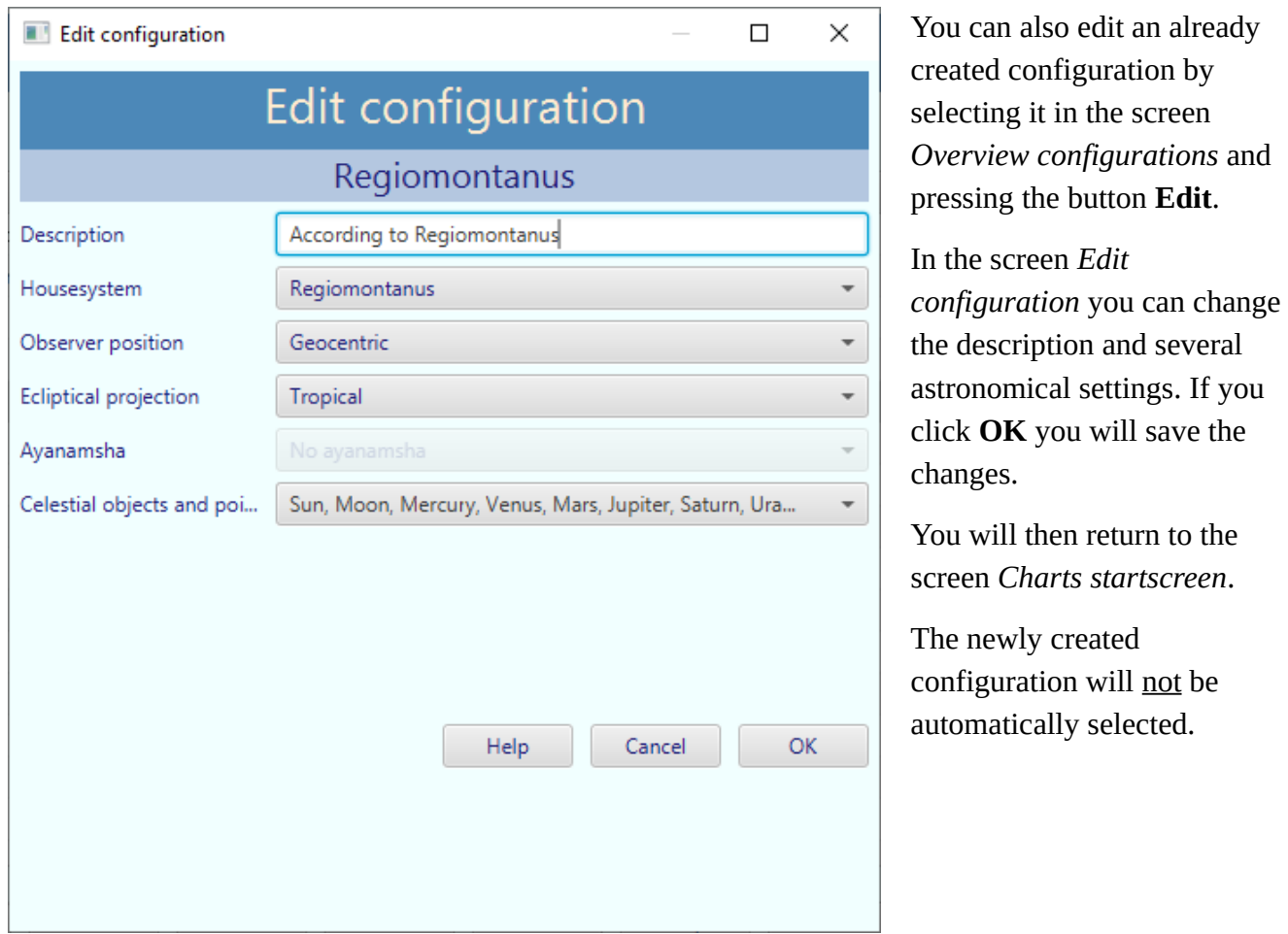

After creating a new configuration, you are transferred to the screen *Edit configuration*.

#### <span id="page-21-1"></span>**House system**

You can select a house system by clicking the scroll down list after *Housesystem*. This will allow you to make a selection from 20 systems.

#### <span id="page-21-0"></span>**Observer position**

The scroll down list *Observer position* presents two options.

• **Geocentric**. The positions from the centre of the earth. This is the most common observer position.

• **Topocentric**. The positions as seen from the location of the birth or event. The difference is that Enigma applies corrections for parallax. This is above all important for the position of the Moon but the correction is applied to all celestial bodies. This option gives positions as you actually do see them.

#### <span id="page-22-3"></span>**Ecliptical projection**

In the scroll down list you see the following options:

- **Tropical**. Measuring the zodiac from that intersection between equator and ecliptic where the Sun is at the start of spring: the spring equinox. This is the standard in western astrology.
- **Sidereal**. Relating the zodiac to the fixed stars and measuring it from a specific point: the Ayanamsha. You need to define the Ayanamsha separately. This is the standard in vedic astrology.

#### <span id="page-22-2"></span>**Ayanamsha**

You can only choose an ayanamsha if you selected *Sidereal* for *Ecliptical projection*. Enigma supports 40 different ayanamshas.

#### <span id="page-22-1"></span>**Celestial objects and points**

If you click the scroll down list you will see a list with planets and points, including checkboxes that you can select or deselect.

## <span id="page-22-0"></span>**Deleting a configuration**

If you want to delete a configuration you select that configuration in the screen *Overview configurations* and click the button **Delete**. Enigma removes the configuration from the database and automatically opens the screen *Charts startscreen*.

You can only delete configurations that you created yourself.

The configuration that you want to remove cannot be selected.

# <span id="page-23-1"></span>**If something goes wrong**

Enigma keeps a logging of its most important actions. You will find the log-data in the folder *\enigma-data\log* at the c-disk.

You can read these files with a standard text-editor but they will probably not make much sense. In case of problems you can send them, with an explanation, via email to  $\frac{enigma(\partial radixpro.org)}{enigma(\partial radixpro.org)}$ 

This program is build using the *Fail Fast* principle. The approach is that the program stops in case of serious errors and does not continue with possibly erroneous results. If such a situation occurs, you will see a screen as the following.

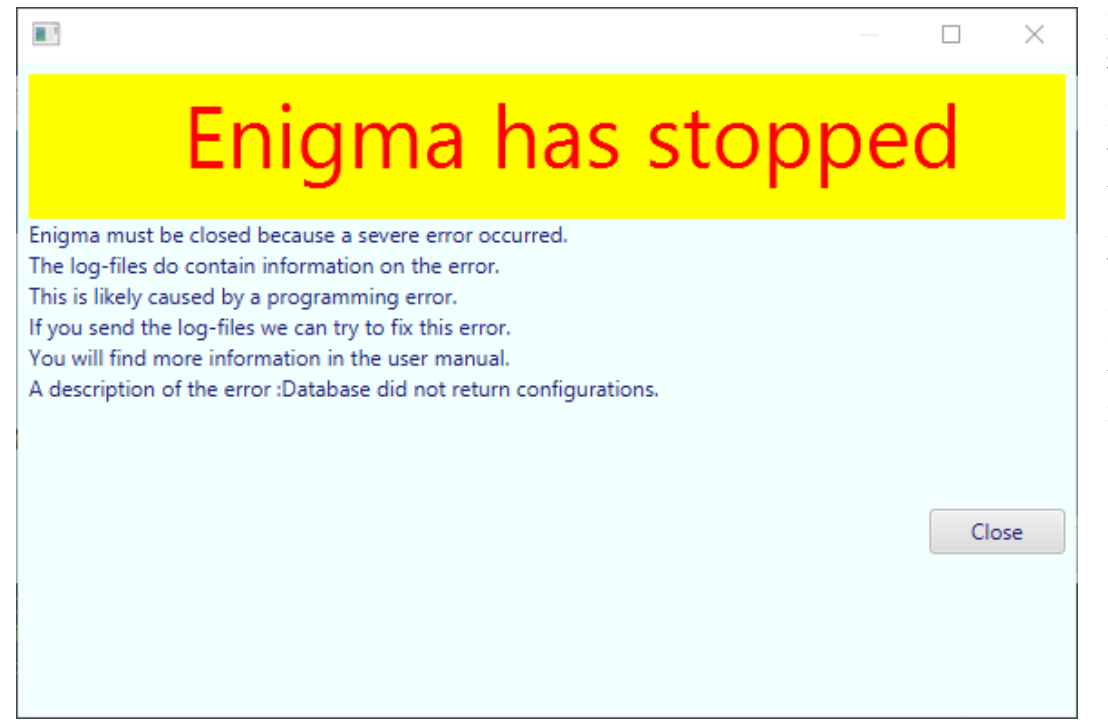

Enigma stops if you press the button **Close**. Hopefully you will never see this screen but if it does happen it would be great to zip the log-files and send them to the address mentioned above.

## <span id="page-23-0"></span>**No astrological glyphs**

If you do not see astrological glyphs in in the drawing of the chart, nor in the overview with positions, you probably installed the font *EnigmaAstrology* already before you installed Enigma. If you did so recently this could be a problem because Windows changed the way it handles fonts a few updates ago. You should locate the font in the folder *c:\Windows\Fonts*, click it and select *Remove*. Then install the font again as explained in the paragraph about the installation.

# <span id="page-24-3"></span>**More information**

## <span id="page-24-2"></span>**Stay informed**

- At the site<http://radixpro.com/enigma>you will find general inforamtion about Enigma and also on the avaiable versions.
- At Facebook you can subscribe to the group *Enigma: Software for Astrological Research*: [https://www.facebook.com/groups/246475509388734/.](https://www.facebook.com/groups/246475509388734/) Via this group you will be informed about the developments.
- If a new version is available, or if there are other important developments, I will send an email to people who are interested. You can subscribe by sending an email to  $\frac{emia(\partial \theta)}{amai(\partial \theta)}$ with the subject *subscribe*. You can unsubscribe by sending the subject *unsubscribe*.

## <span id="page-24-1"></span>**Background information**

If you want to learn about the technical specifics of Enigma you can take a look at the site [http://radixpro.org/enigma.](http://radixpro.org/enigma) There you will read about downloading all source code (in Java) and you can download a manual for programmers.

# <span id="page-24-0"></span>**Copyright and licenses**

Enigma is free but also open source, you can download the code, check it and use it for your own programs. Enigma also uses code from the Swiss Ephemeris, and that means additional conditions are in place. If you make your own software free and open source there will not be a problem. Check for more information:

- •<http://radixpro.org/documentation/EnigmaCopyright.txt>(the license conditions of Enigma).
- <http://radixpro.org/documentation/gpl-3.0.txt>(the conditions of the GPL whereon the conditions of Enigma are based).
- http://radixpro.org/documentation/se-license.html (additional conditions by the Swiss Ephemeris).

As a 'normal' user of Enigma you of course do not have to worry about licenses. These are only important for programmers that want to use the code.